#### Utworzyć szkic jak poniżej

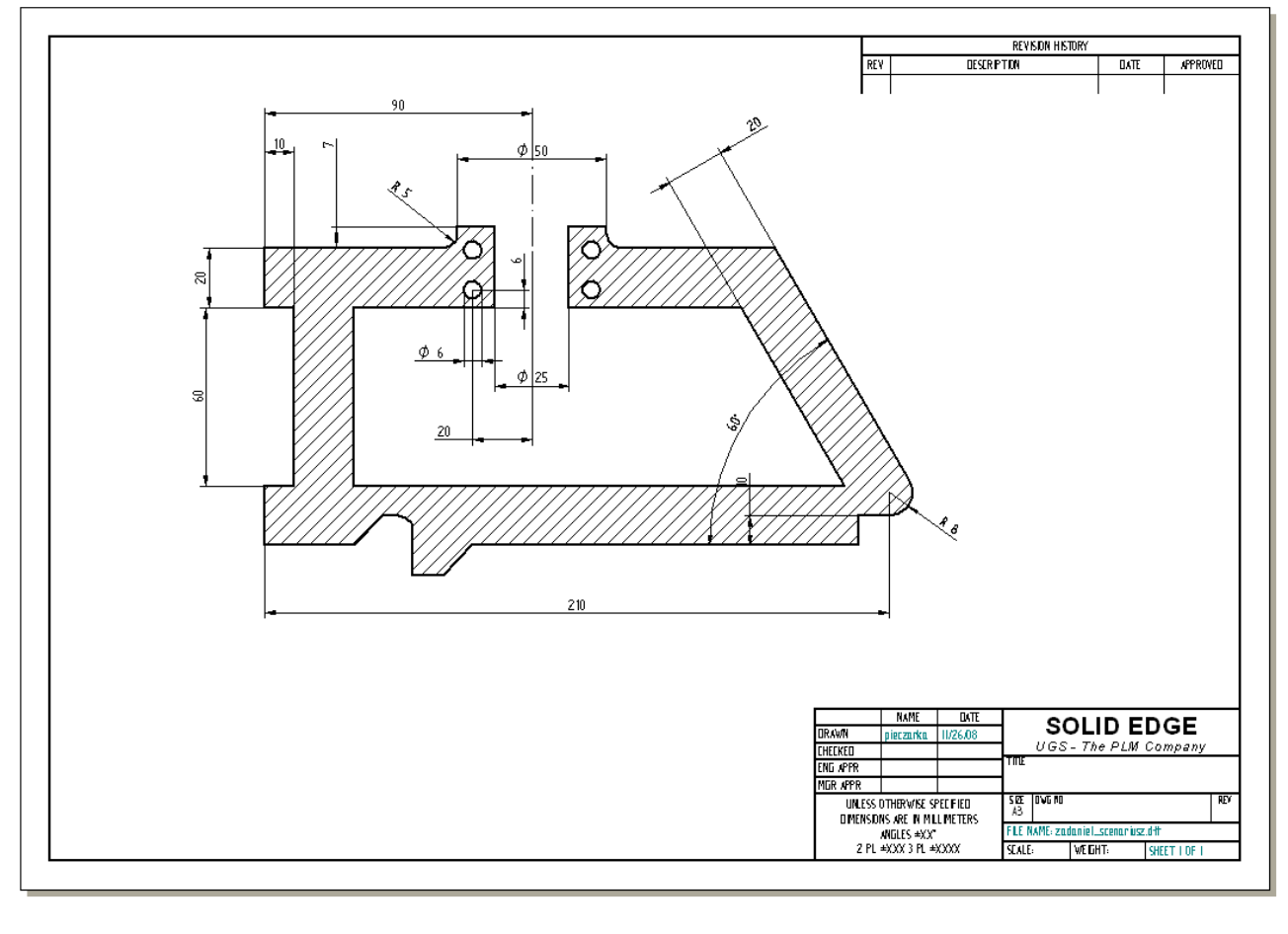

W nowym dokumencie draft z menu **Plik** wybrać **Ustawienie arkusza** i zmienić jego rozmiar na **A3**

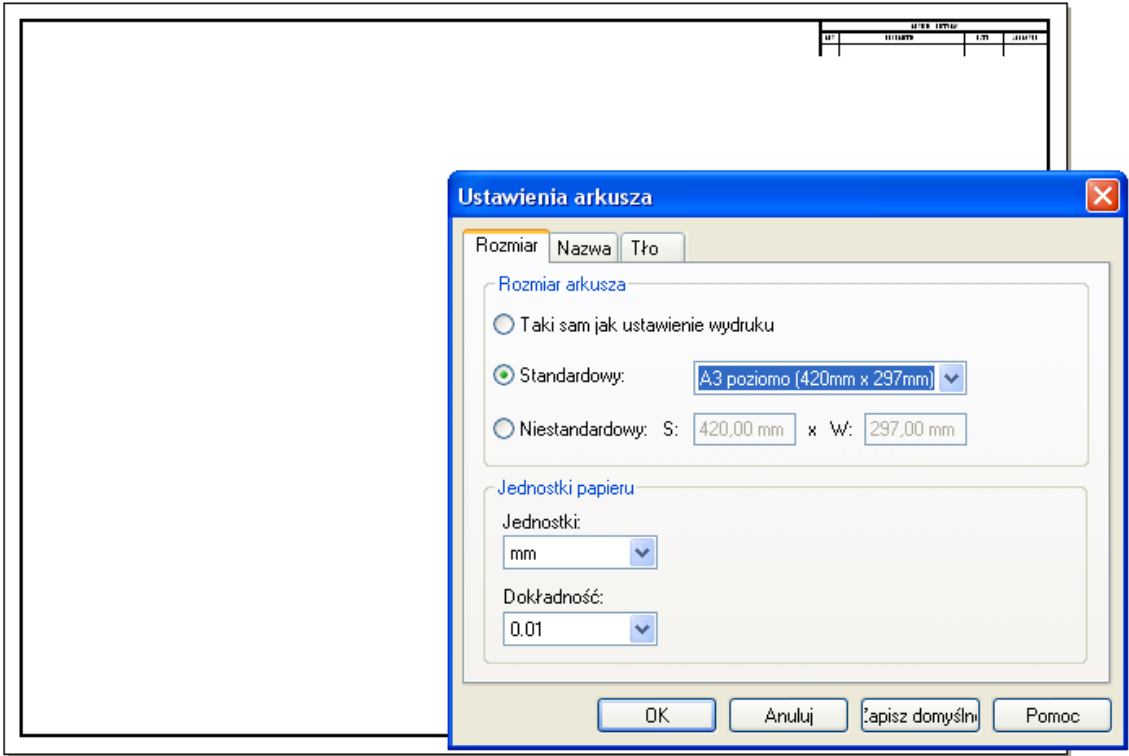

W zakładce **Tło** również wybrać **A3**

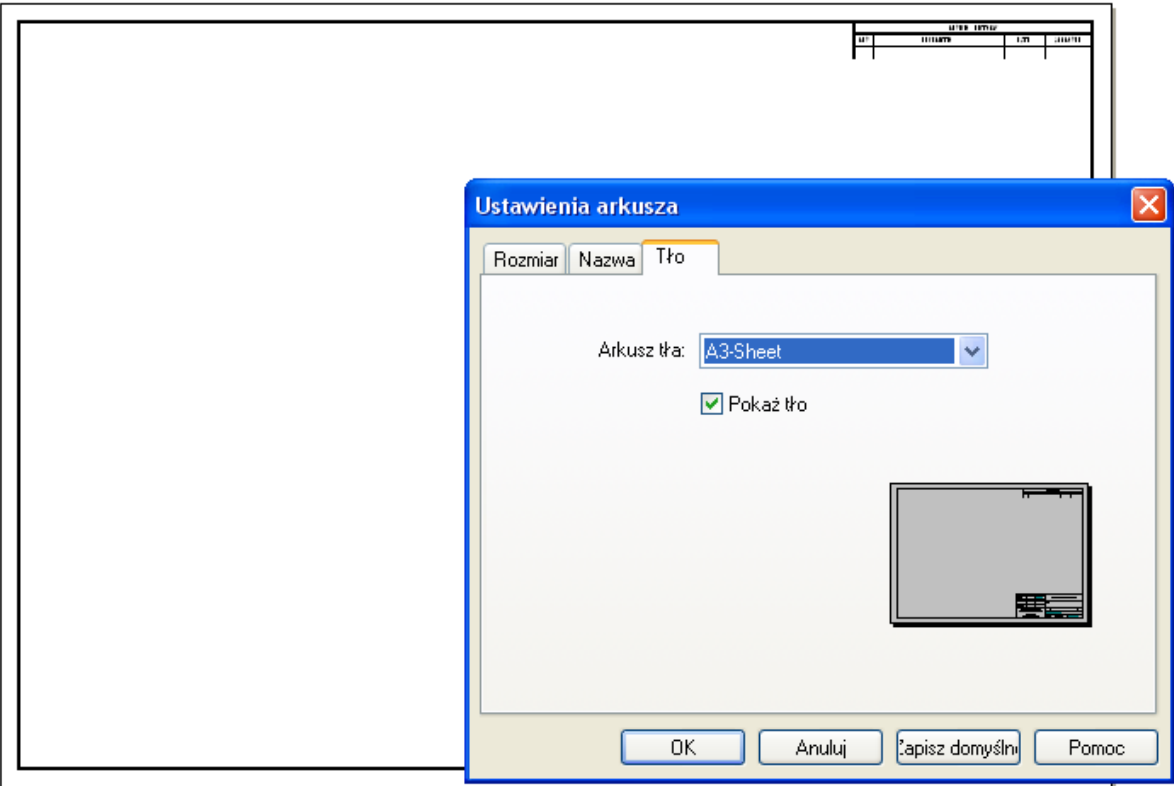

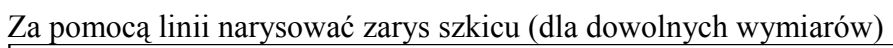

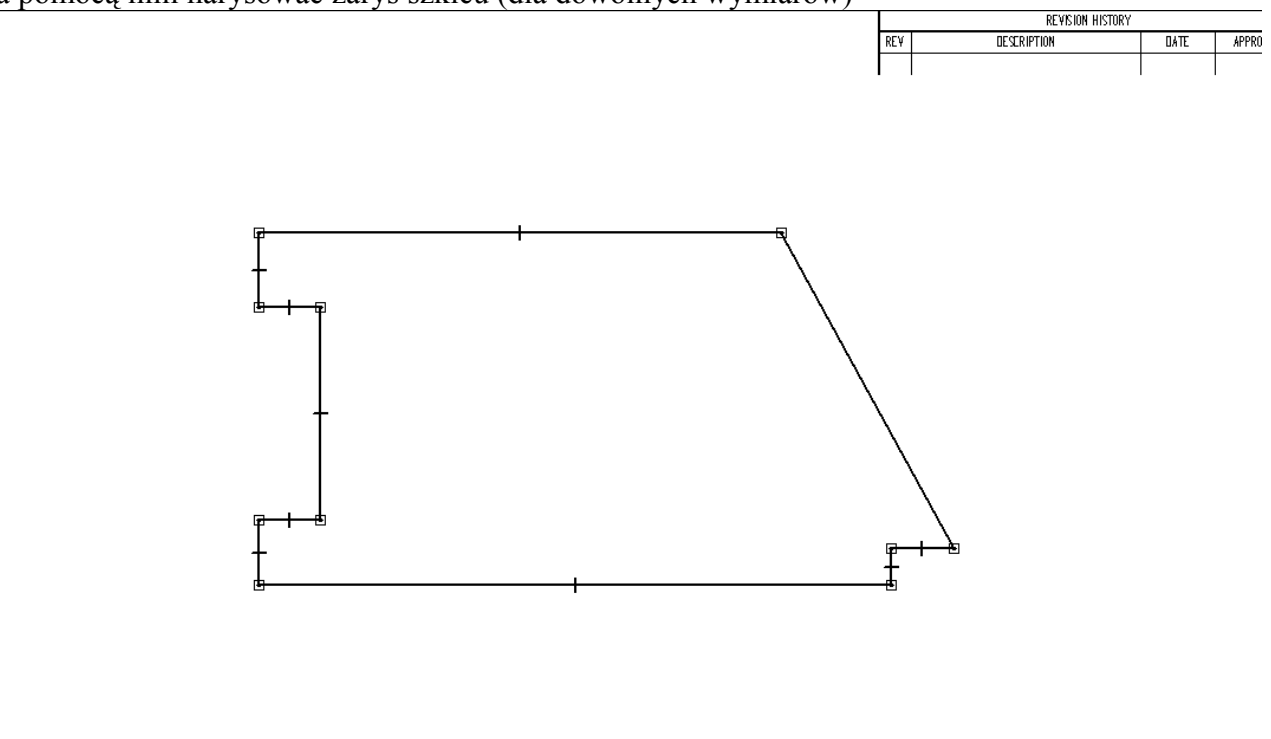

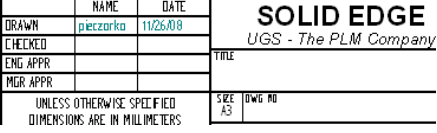

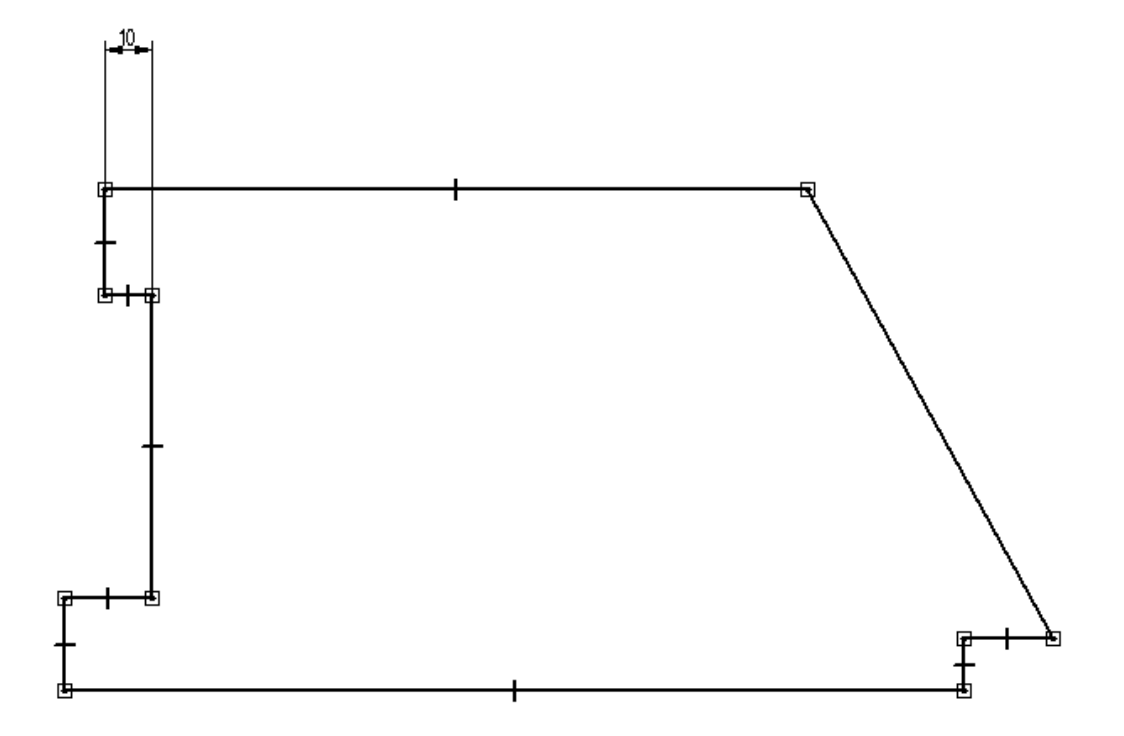

Wykorzystując relację **Równość** narzucić wymiar jak poniżej

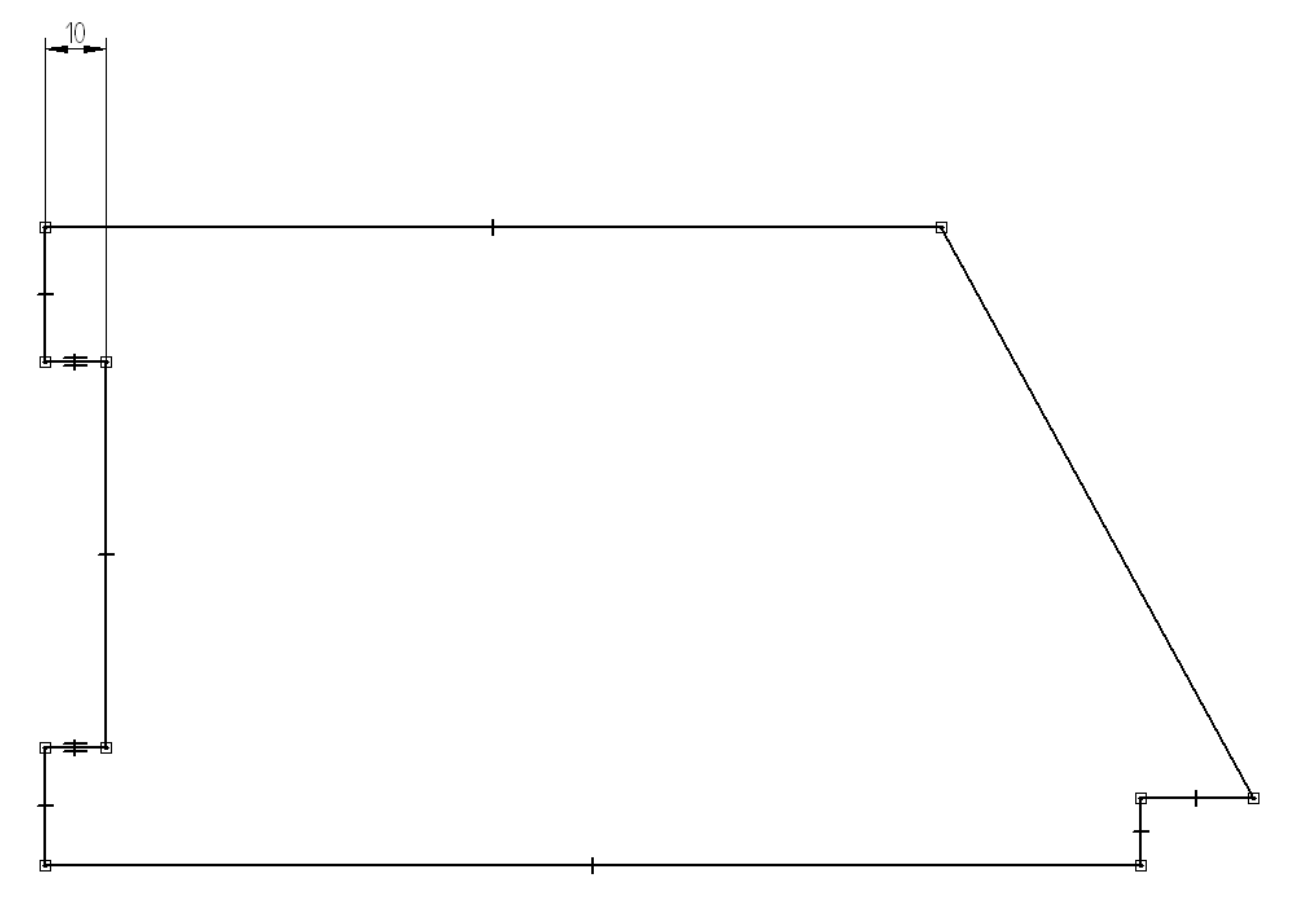

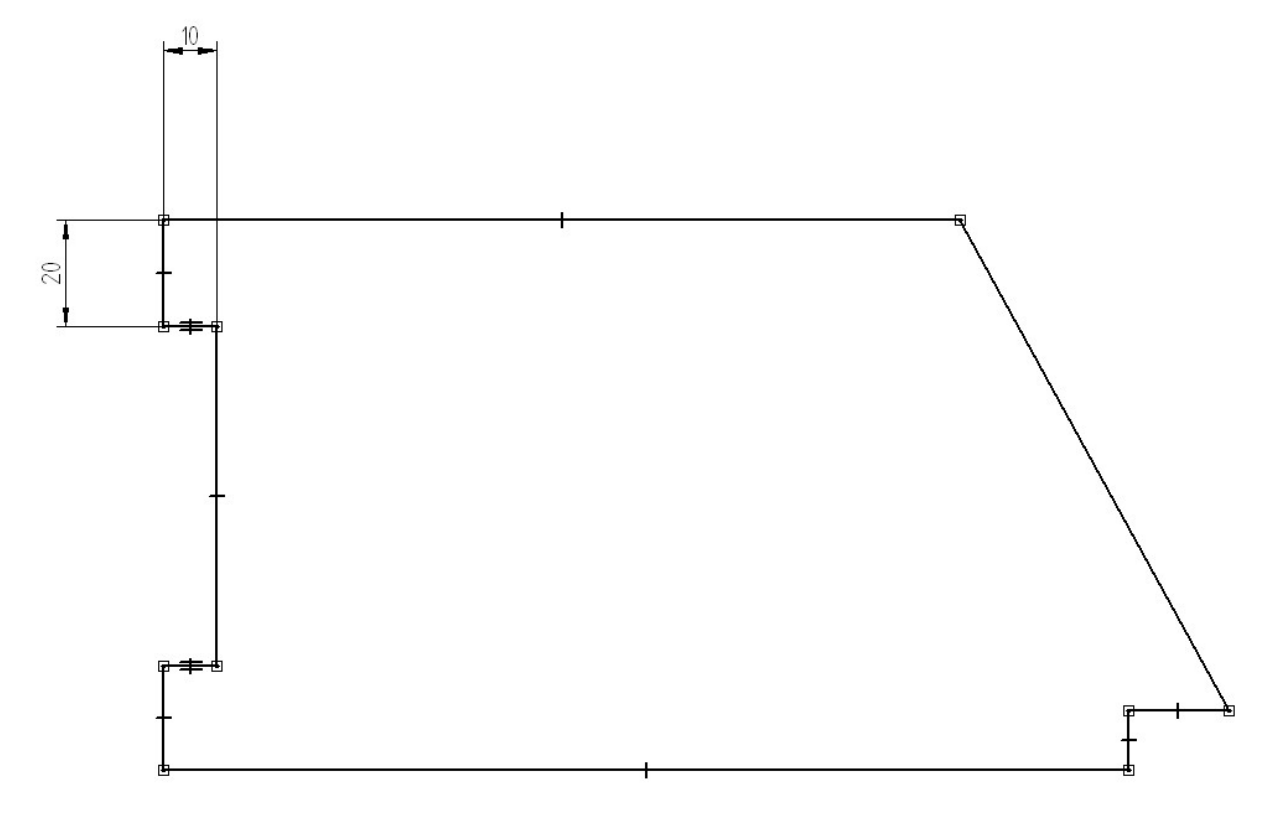

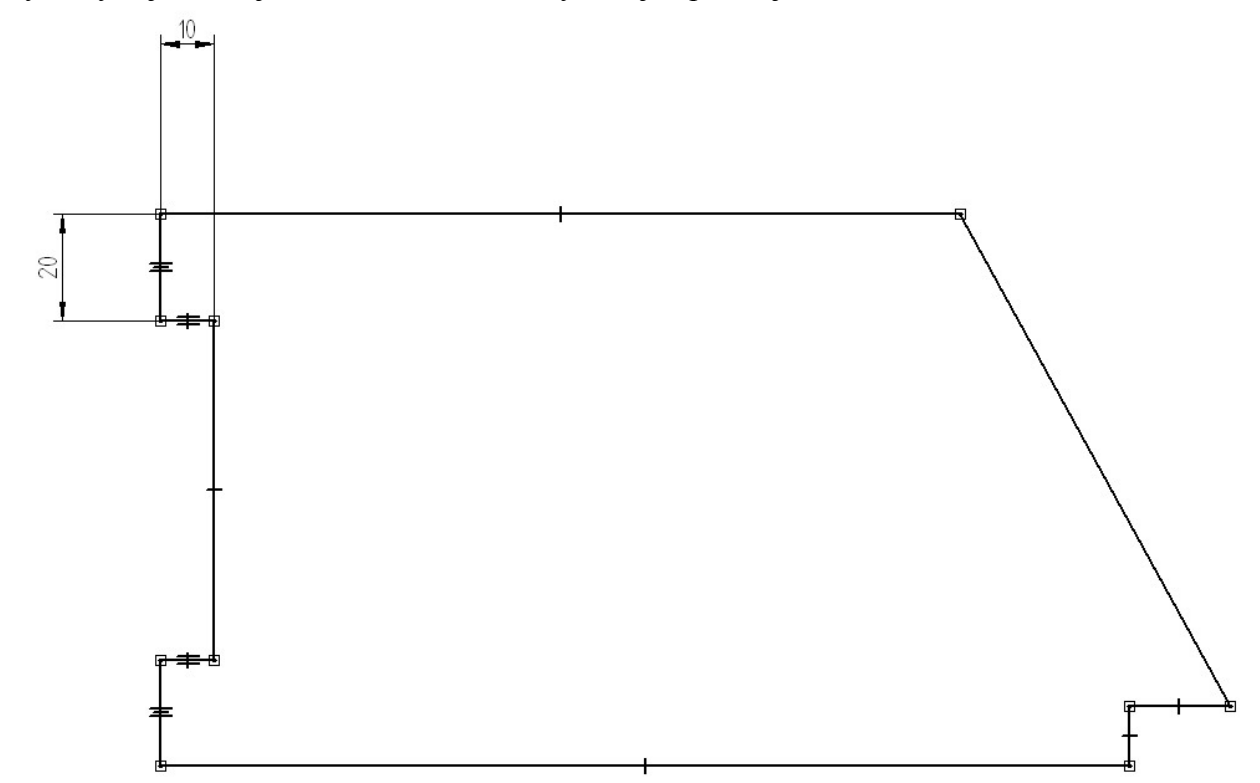

Wykorzystując relację **Równość** narzucić wymiar jak poniżej

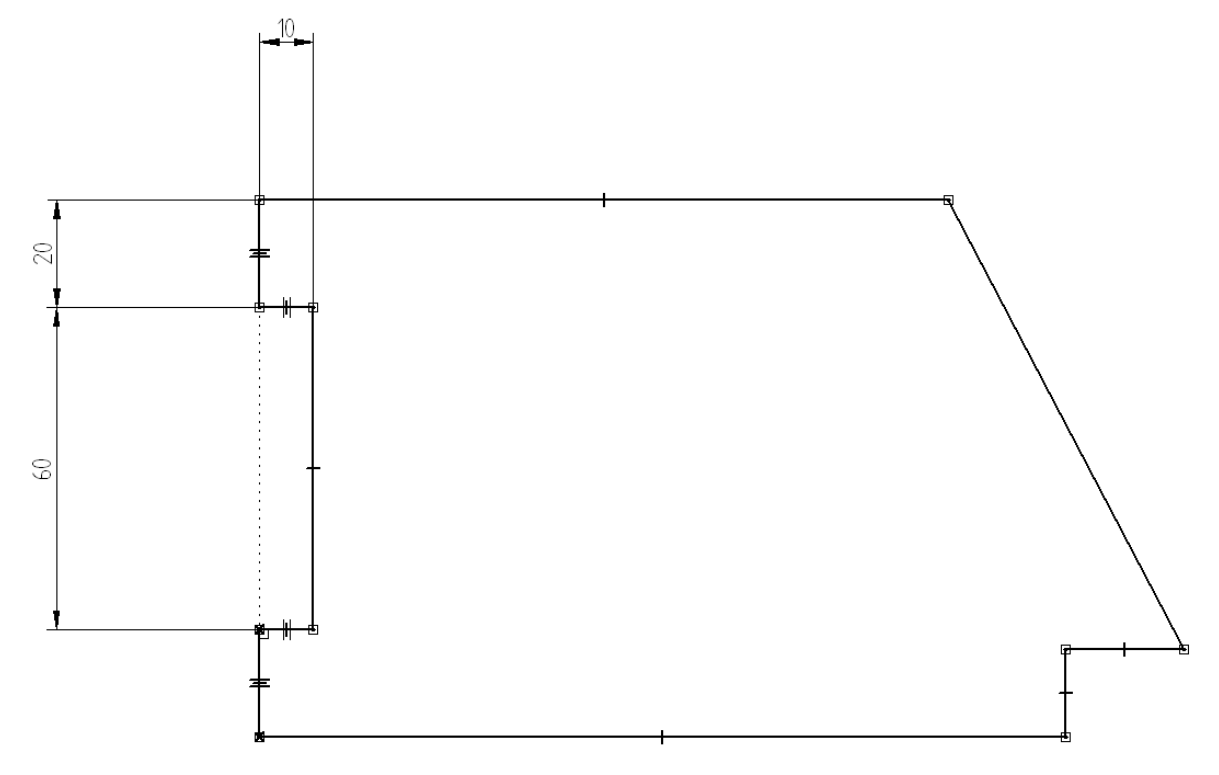

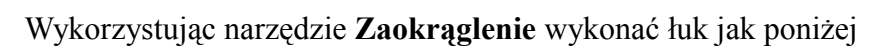

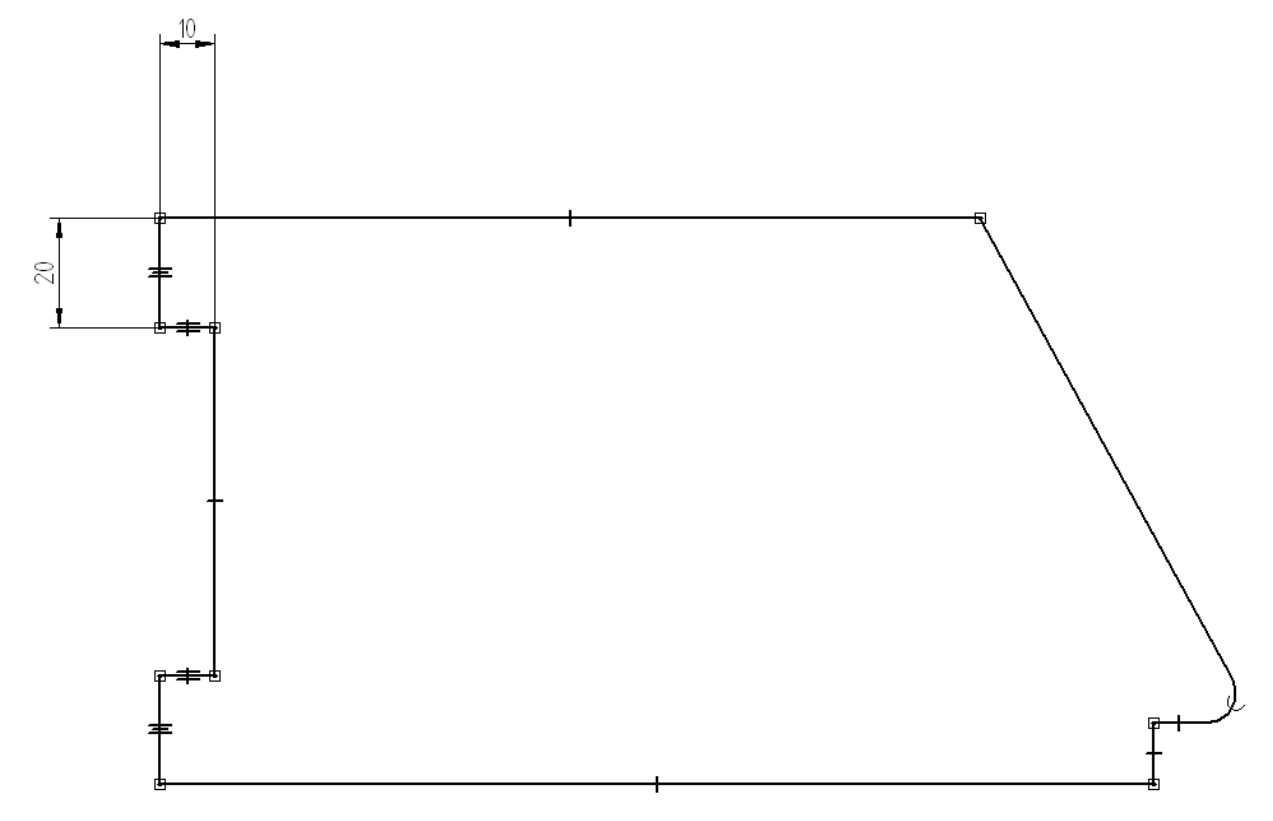

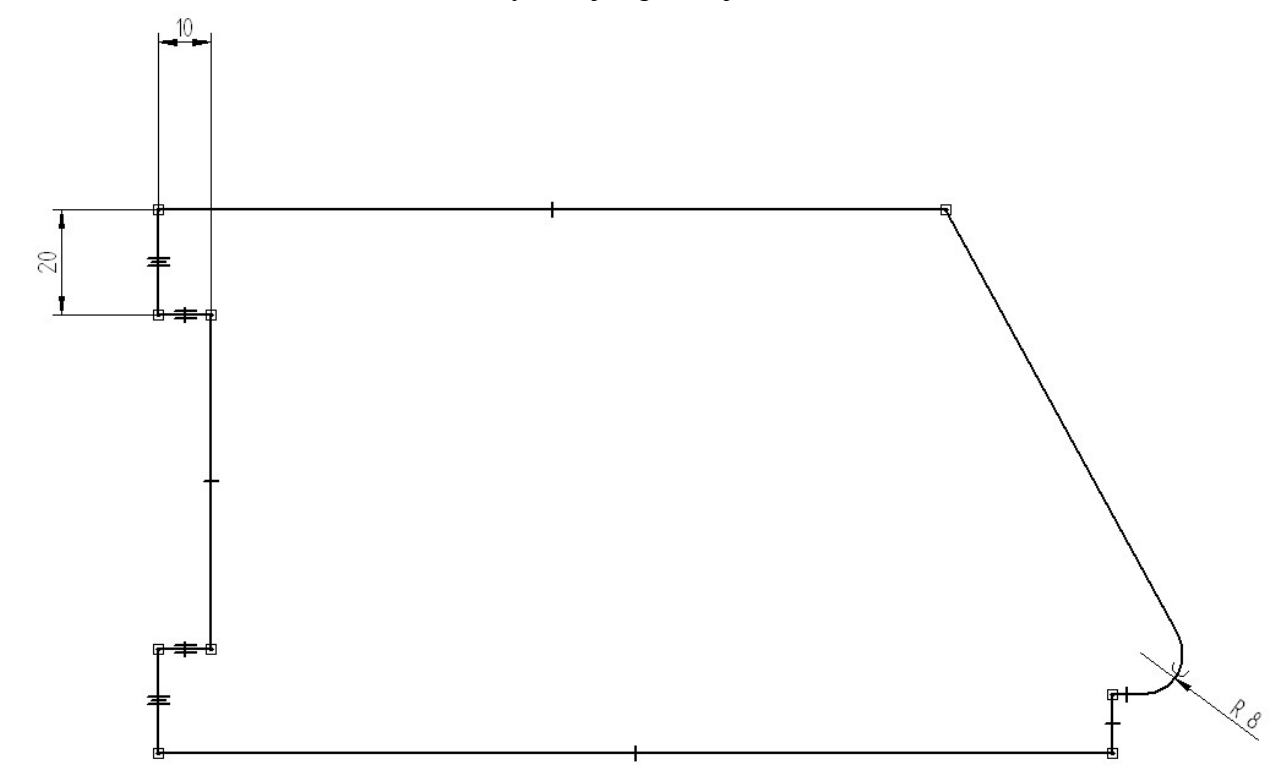

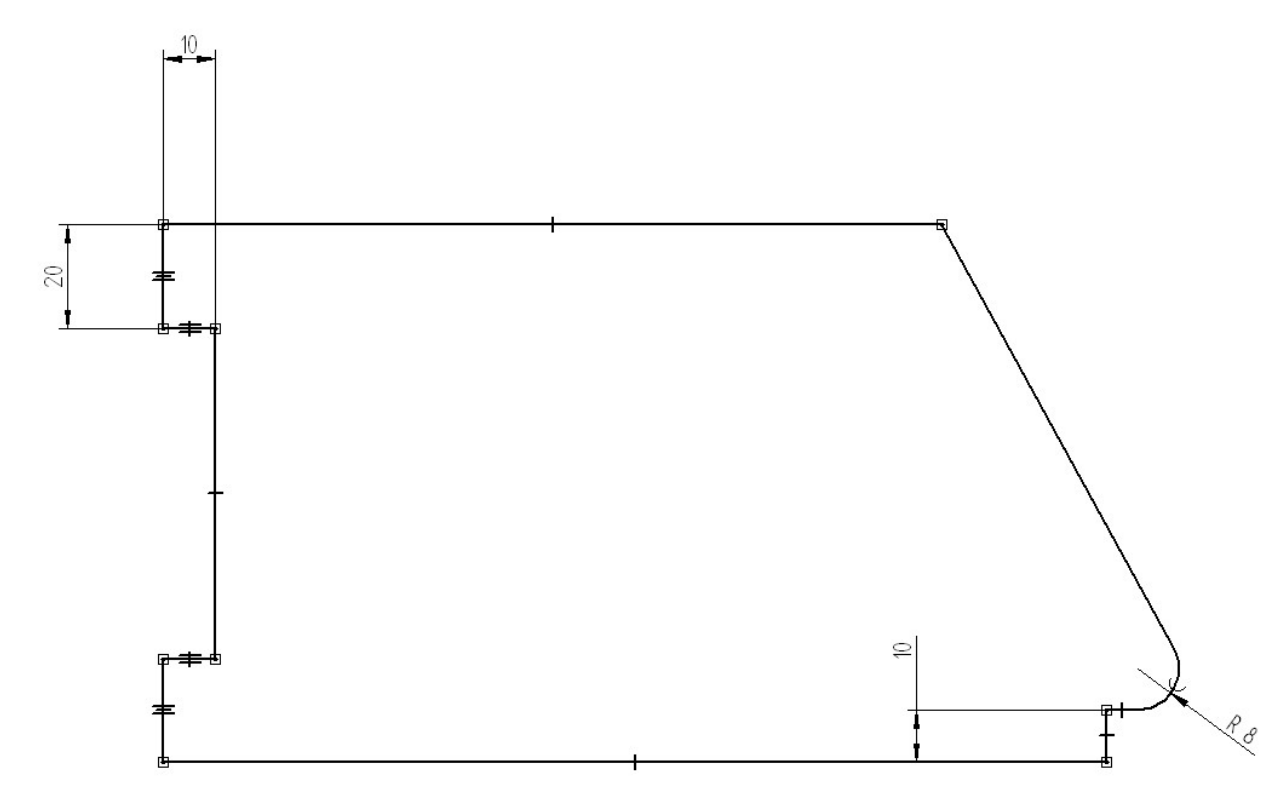

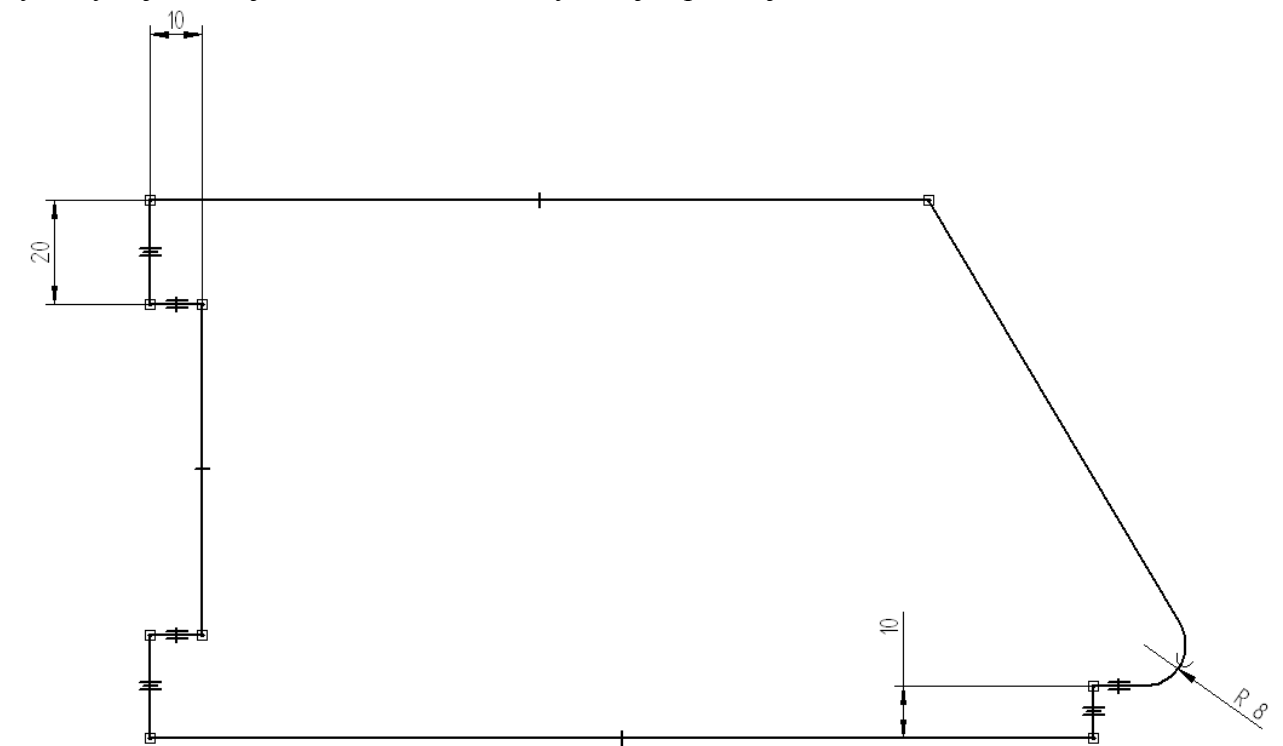

# Wykorzystując relację **Równość** narzucić wymiar jak poniżej

## Wykorzystując narzędzie **Kąt między**

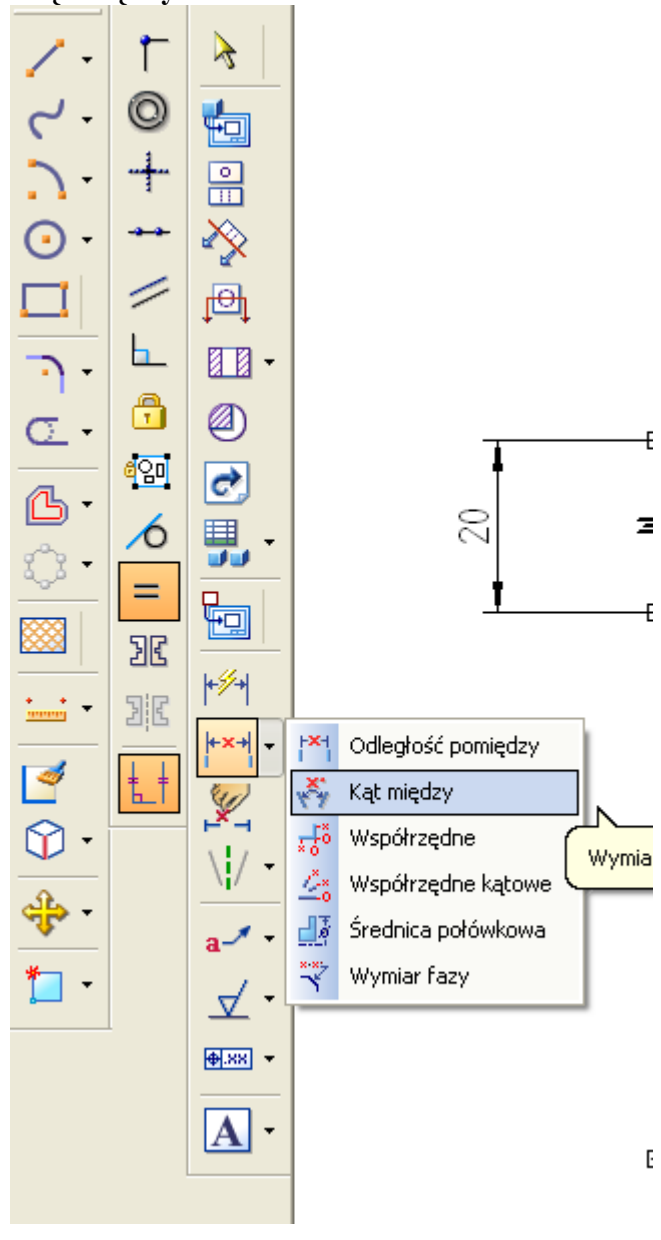

Zwymiarować kąt jak poniżej

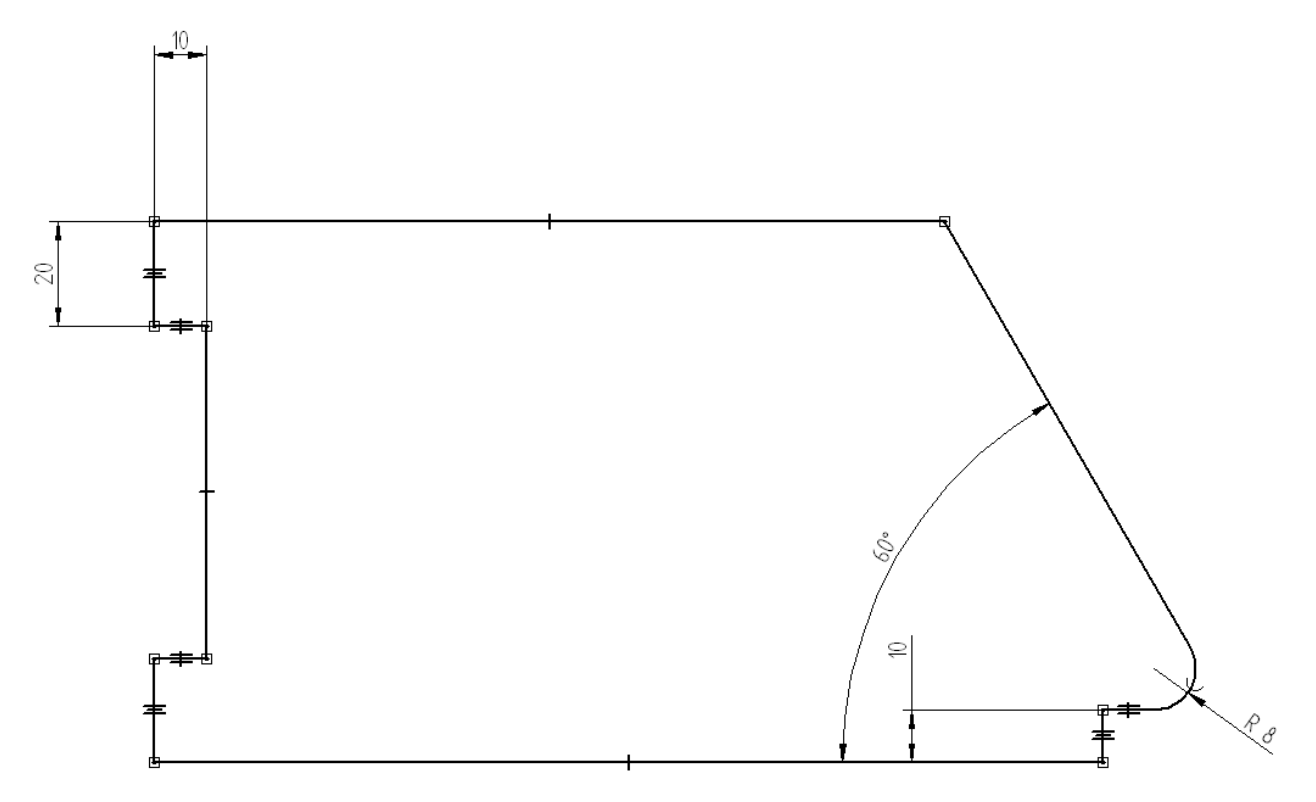

Narzędziem **SmartDimension** nadać wymiar jak poniżej (najpierw kliknąć w łuk a następnie w linię)

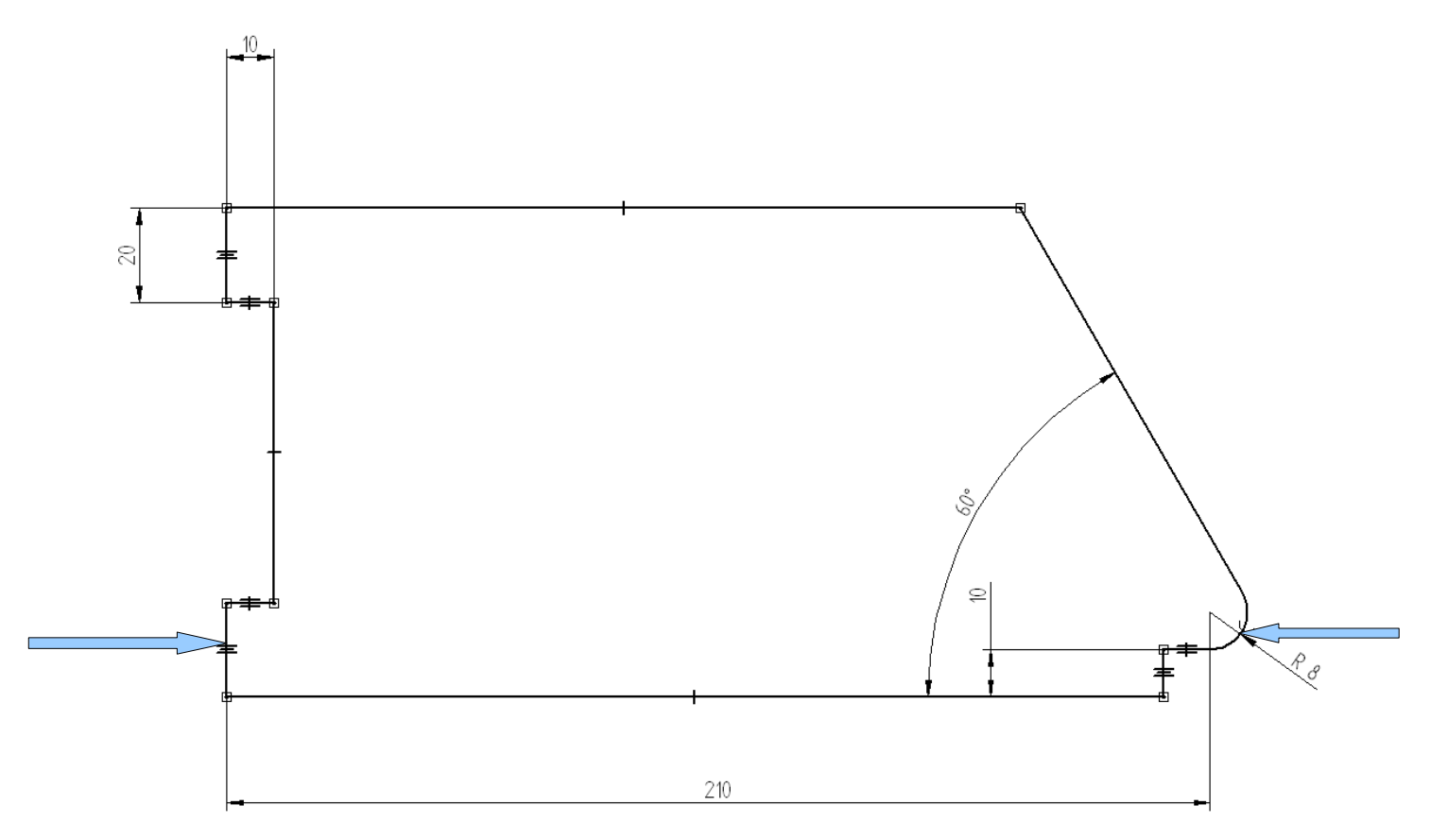

Włączyć siatkę (stosujemy ustawienia domyślne siatki)<br>E<sup> Pik Edycja Widok Wstaw Format Narzędzia Kontrola Aplikacje Okno Pomoc</sup>

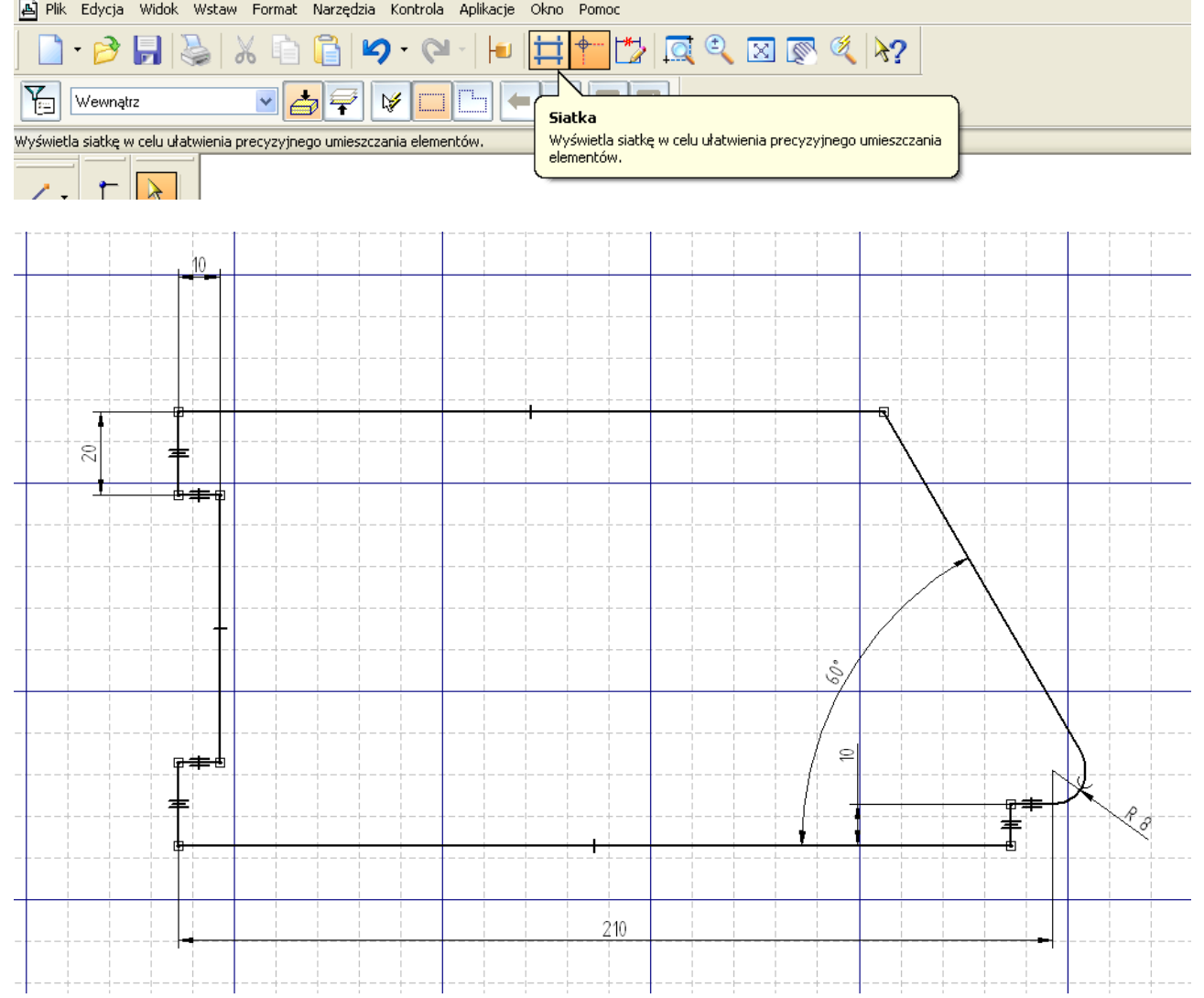

Przenieś początek układu współrzędnych siatki

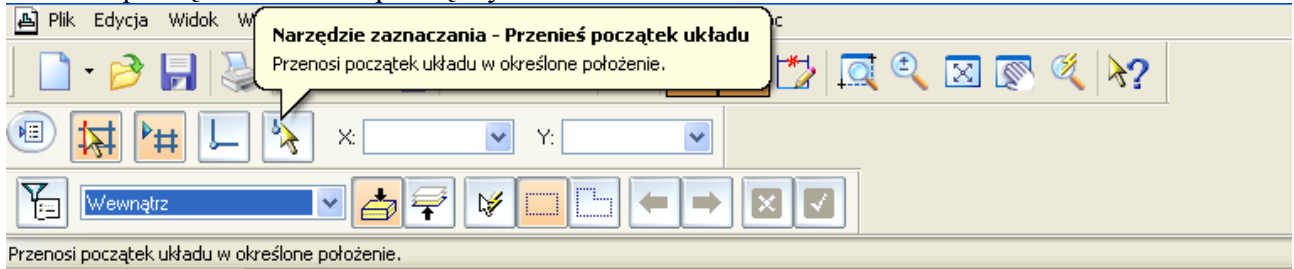

wskazujemy lewy dolny róg szkicu (ta operacja może zmienić dolny wymiar 210 ponieważ punkty charakterystyczne szkicu zostaną dopasowane do linii siatki, zmienimy ten wymiar w etapie końcowym szkicu)

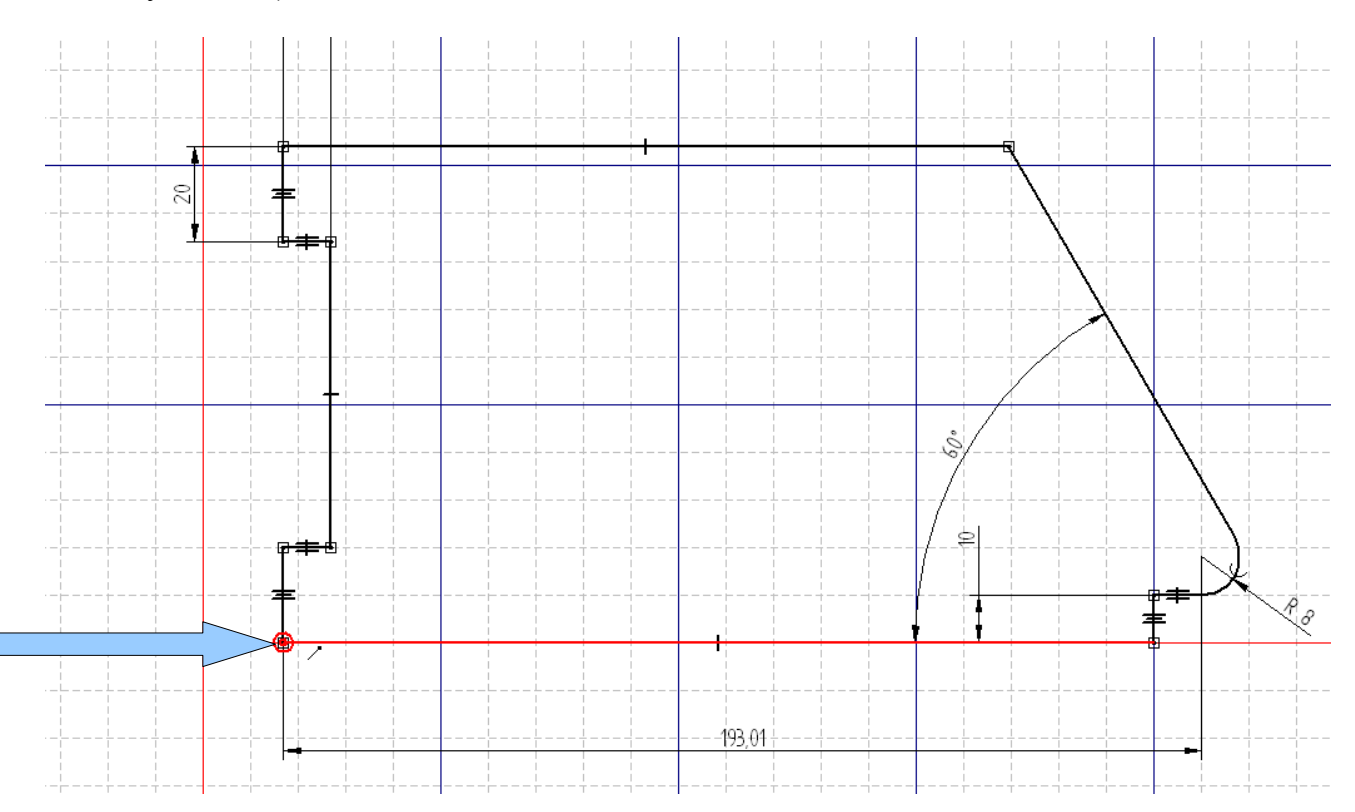

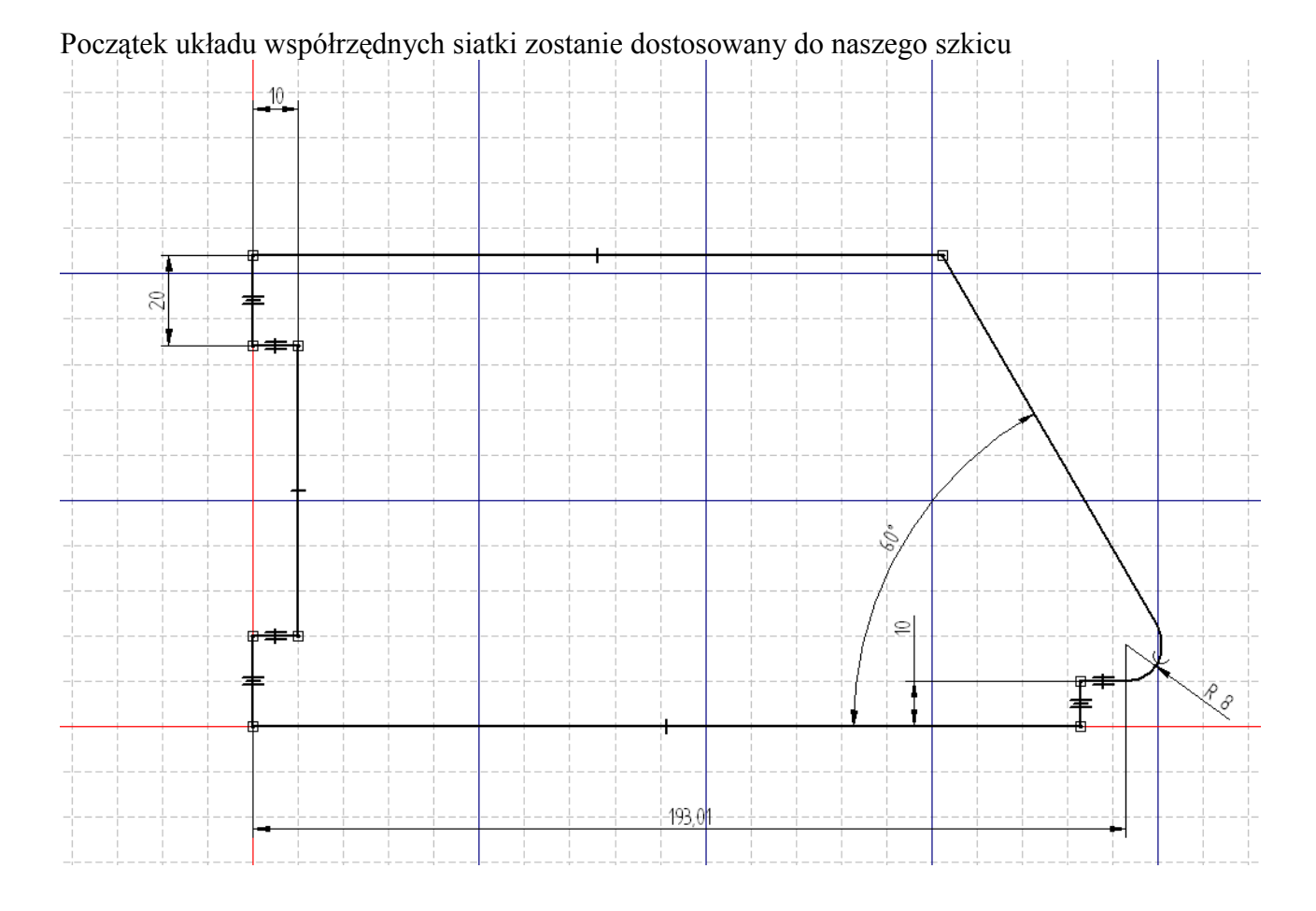

#### Poleceniem rysowania linii rysujemy po liniach siatki następujący szkic (linie do narysowania podświetlone na fioletowo)

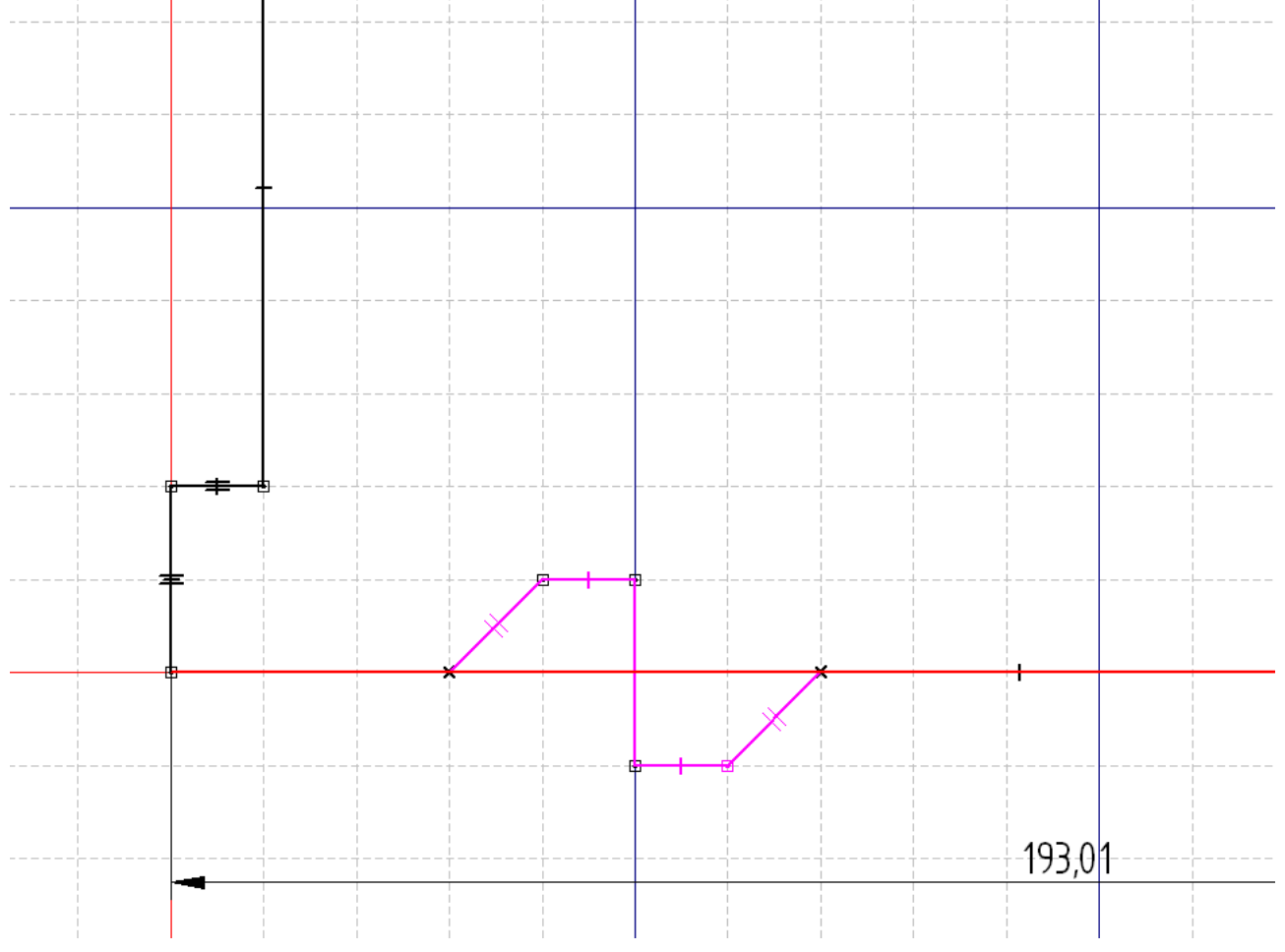

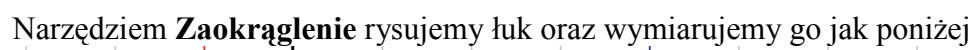

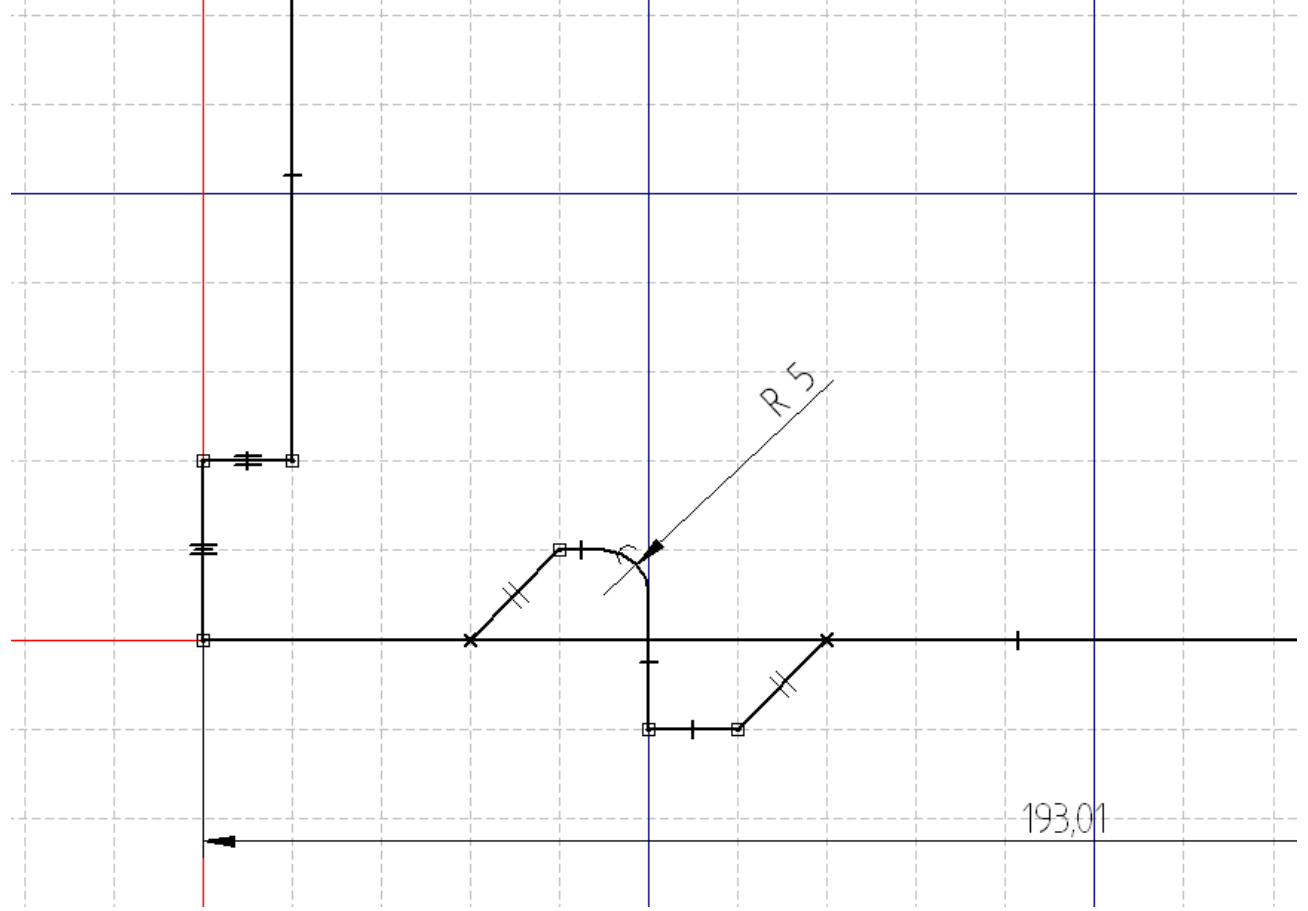

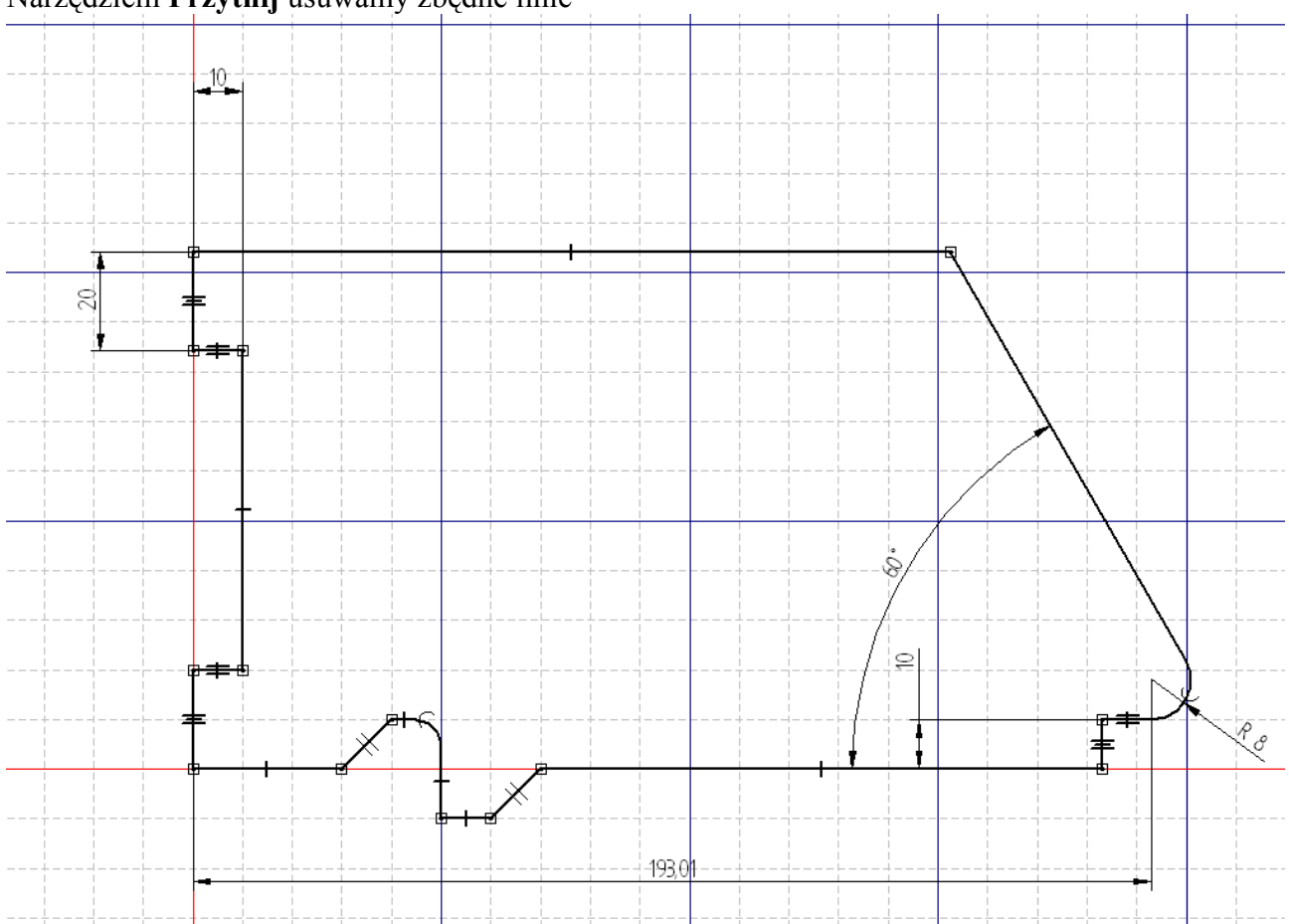

# Narzędziem **Przytnij** usuwamy zbędne linie

Ze względu na to, iż wykonany szkic jest nie w pełni powiązany z całością wymiarami wykorzystamy narzędzie **Zestaw sztywny**

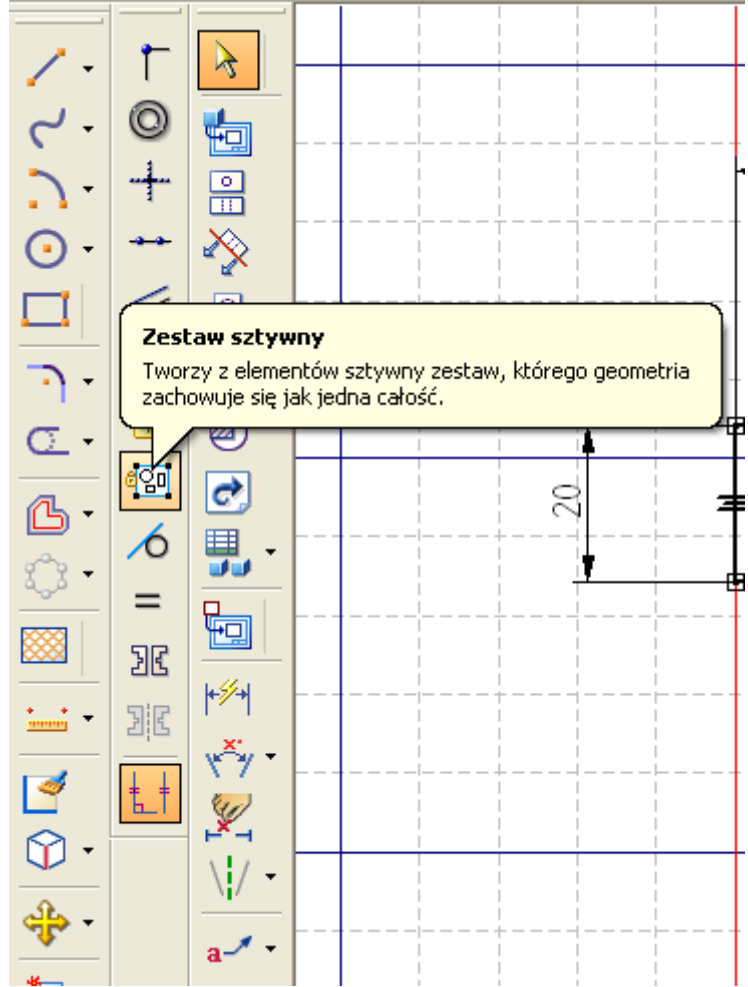

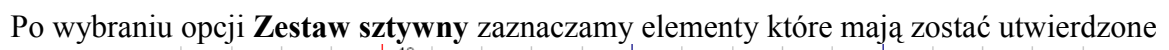

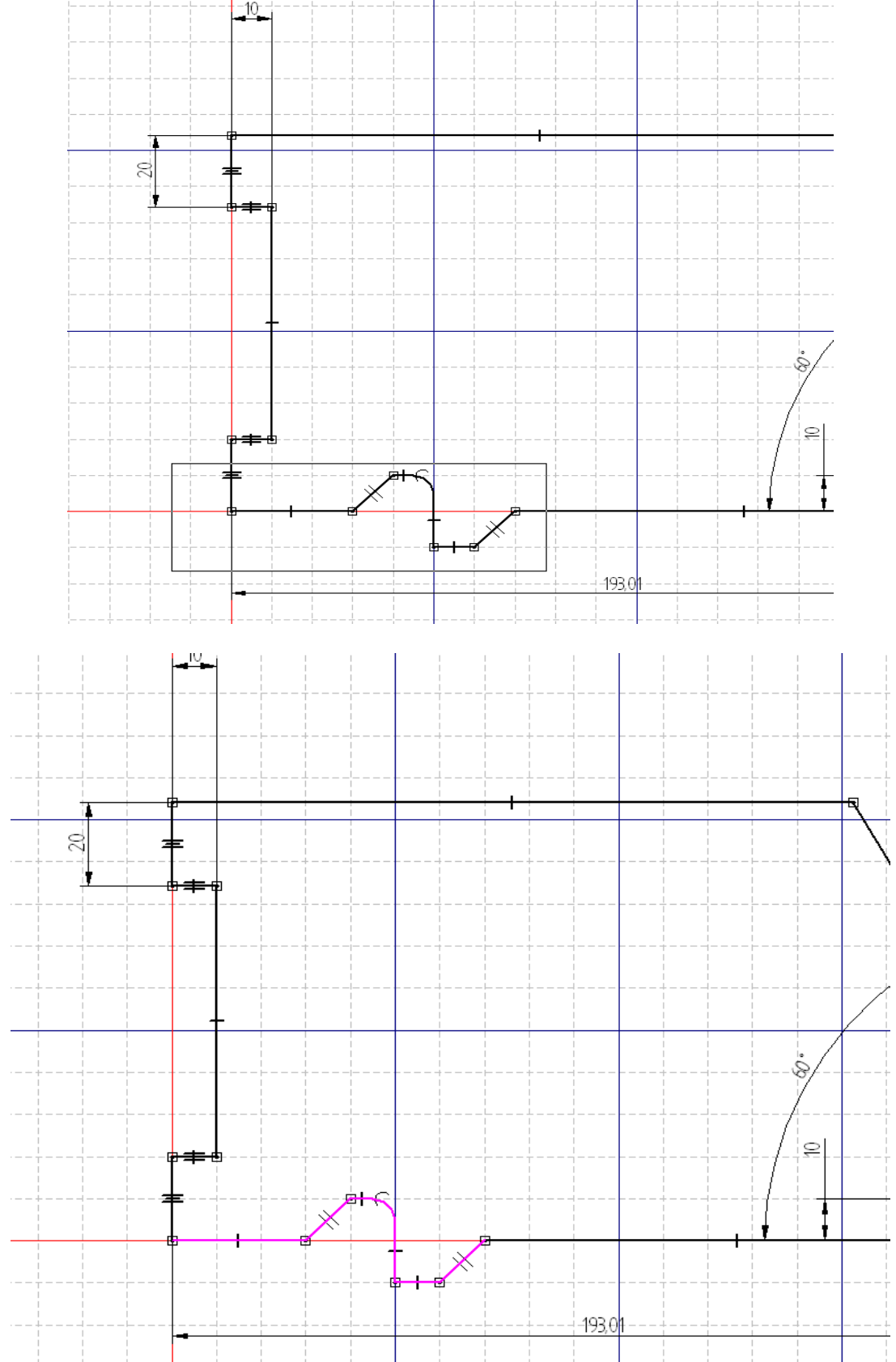

# Następnie należy zatwierdzić wybór<br>A Pik Edycją Widok Wetaw Format Narządzia Kontrol

![](_page_24_Figure_1.jpeg)

#### Wyłączamy siatkę

![](_page_25_Picture_14.jpeg)

![](_page_25_Figure_2.jpeg)

Za pomocą narzędzia **Linia** rysujemy wewnętrzny zarys szkicu (w sposób dowolny) należy jednak zamknąć rysowany szkic co pokazano strzałką poniżej (wskazany punkt to początek i koniec rysowania szkicu)

![](_page_26_Figure_1.jpeg)

Wykorzystując relację **Współliniowość**  nakładamy więzy na następujące linie

![](_page_27_Figure_1.jpeg)

![](_page_27_Figure_2.jpeg)

![](_page_28_Figure_0.jpeg)

Wykorzystując relację **Połącz** klikamy najpierw we wskazany poniżej punkt (musi pokazać się symbol końca lini)

![](_page_29_Figure_1.jpeg)

następnie w linie

![](_page_29_Figure_3.jpeg)

Utworzona zostanie następująca relacja

![](_page_30_Figure_1.jpeg)

![](_page_31_Figure_0.jpeg)

Wykorzystując relację **Równoległość** powiązać następujące linie szkicu

#### $\begin{array}{|c|c|c|c|}\hline \multicolumn{3}{|c|}{\textbf{--}} & \multicolumn{3}{|c|}{\textbf{--}}\\ \hline \multicolumn{3}{|c|}{\textbf{--}} & \multicolumn{3}{|c|}{\textbf{--}}\\ \hline \multicolumn{3}{|c|}{\textbf{--}} & \multicolumn{3}{|c|}{\textbf{--}}\\ \hline \multicolumn{3}{|c|}{\textbf{--}} & \multicolumn{3}{|c|}{\textbf{--}}\\ \hline \multicolumn{3}{|c|}{\textbf{--}} & \multicolumn{3}{|c|}{\textbf{--}}\\ \hline \multicolumn{3}{|$  $\boxed{\text{Var}(X)} \times \boxed{\text{Var}(X)} \times \boxed{\text{Var}(X)} \times$  $\sqrt{12}$  $\vee$  0.00 mm  $\vee$  1.00 图 so Ustawia orientację wymiaru .<br>**Odległość pomiędzy - Orientacja**<br>Ustawia orientację wymiaru. ╱ - $\top$  $\beta$  $\zeta^j$  .  $\circledcirc$ to  $+$  $\frac{1}{2}$ .  $\overline{B}$ ≫  $\rightarrow$  $\Box$  $\acute{\,}$ 画  $\overline{P}$ .  $\mathbf{L}$  $\mathbb{Z}$  $\triangleq$ 0  $\sqrt[4]{20}$  $\overline{c}$  $\underline{\mathbb{G}}$ 20  $\overline{\mathcal{L}}$   $\overline{\mathbf{H}}$  $\mathbb{O}$  . ⊕ Œ  $\,=\,$  $\mathbf{E}$  $\begin{picture}(20,20) \put(0,0){\line(1,0){10}} \put(15,0){\line(1,0){10}} \put(15,0){\line(1,0){10}} \put(15,0){\line(1,0){10}} \put(15,0){\line(1,0){10}} \put(15,0){\line(1,0){10}} \put(15,0){\line(1,0){10}} \put(15,0){\line(1,0){10}} \put(15,0){\line(1,0){10}} \put(15,0){\line(1,0){10}} \put(15,0){\line(1,0){10}} \put(15,0){\line(1$  $\mathbb{Z}\mathbb{E}$  $|\mathscr{P}|$  $\frac{1}{\min\{1, \ldots, n\}}$  . 团  $\left\vert \mathbf{+x+}\right\vert$  $\mathbb{F}$  $\frac{1}{2}$ Ø

Wykorzystując narzędzie **Odległość między** z ustawieniami **Przez 2 punkty** Aplikacja Standard Republikacja Okno Pomoc

Nakładamy następujący wymiar

![](_page_32_Figure_3.jpeg)

![](_page_33_Figure_0.jpeg)

Zmieniamy wymiar charakterystycznej szerokości szkicu na **210**

![](_page_34_Figure_0.jpeg)

Za pomocą polecenia rysowania linii rysujemy zarys górnego otworu (dowolnie – linie do narysowania podświetlone na fioletowo) $\bar{z}$  Narzędziem **Przytnij** usuwamy zbędne linie

![](_page_35_Figure_1.jpeg)

Narzędziem **Zaokrąglenie** wykonujemy łuk oraz wymiarujemy go

![](_page_36_Figure_1.jpeg)

Wykorzystując narzędzie **Zaokrąglenie** wykonujemy łuk po przeciwnej stronie otworu (tworzymy dowolny łuk)

![](_page_37_Figure_1.jpeg)

Wykorzystując relację **Równość** narzucamy wymiar drugiego łuku

![](_page_38_Figure_1.jpeg)

Wykorzystując relację **Równość** nakładamy relację na następujące linie

![](_page_39_Figure_1.jpeg)

Narzędziem **SmartDimension** nakładamy następujący wymiar (ponieważ wymiar średnicy musi być poprzedzony prefiksem Ø wybieramy opcje dodaj prefiks)

![](_page_40_Figure_1.jpeg)

#### wybieramy symbol Ø

![](_page_41_Figure_1.jpeg)

![](_page_42_Figure_0.jpeg)

Rysujemy linię która będzie stanowić oś symetrii otworu (typ lini-kreska kropka, grubość linii-0,25mm)

![](_page_43_Figure_1.jpeg)

Wykorzystując relację **Symetria** ustanawiamy narysowaną linię osią symetrii otworu

![](_page_44_Figure_1.jpeg)

Narzędziem **SmartDimension** ustalamy średnicę wewnętrzną otworu (dodając prefiks Ø)

![](_page_45_Figure_1.jpeg)

Narzędziem **SmartDimension** nakładamy następujący wymiar (podświetlony na fioletowo)

![](_page_46_Figure_1.jpeg)

Rysujemy okrąg o średnicy 6mm, wymiarujemy go, oraz utwierdzamy jego środek wymiarami jak poniżej (charakterystyczne elementy podświetlone na fioletowo)

![](_page_47_Figure_1.jpeg)

Wykorzystując narzędzie **Wzór prostokątny** wykonać pozostałe trzy okręgi w tym celu zaznaczamy element do powielenia-okrąg oraz wybrać polecenie

![](_page_48_Picture_1.jpeg)

otrzymamy następujący efekt

![](_page_48_Figure_3.jpeg)

#### Zmieniamy ustawienia opcji jak poniżej

![](_page_49_Figure_1.jpeg)

oraz zatwierdzamy przyciskiem **Zakończ**

![](_page_49_Figure_3.jpeg)

![](_page_50_Figure_0.jpeg)

Relacją **Symetria** wskazujemy powielone wzorem prostokątnym otwory

Narzędziem **SmartDimension** wymiarujemy odległość osi otworu

![](_page_51_Figure_1.jpeg)

Wykonać kreskowanie obszaru przekroju. Wybieramy narzędzie **Wypełnienie**

![](_page_52_Figure_1.jpeg)

klikamy w zamknięty obszar (przykładowe miejsce pokazano strzałkami)

![](_page_53_Figure_1.jpeg)

![](_page_54_Figure_1.jpeg)

![](_page_55_Figure_0.jpeg)

# Wyłączamy opcje pokazywania relacji oraz wybieramy opcję **Dopasuj**

Utworzony szkic powinien wyglądać następująco

![](_page_56_Figure_1.jpeg)

Sprawdzić czy każdy element jest utwierdzony do szkicu (przenosząc za dowolny element powinien przesuwać się cały szkic)